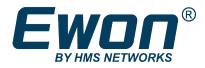

# Introduction to Talk2M PRO

### **USER MANUAL**

UM-0005-00 1.0 en-US ENGLISH

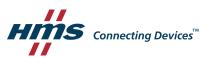

# **Important User Information**

### Disclaimer

The information in this document is for informational purposes only. Please inform HMS Industrial Networks of any inaccuracies or omissions found in this document. HMS Industrial Networks disclaims any responsibility or liability for any errors that may appear in this document.

HMS Industrial Networks reserves the right to modify its products in line with its policy of continuous product development. The information in this document shall therefore not be construed as a commitment on the part of HMS Industrial Networks and is subject to change without notice. HMS Industrial Networks makes no commitment to update or keep current the information in this document.

The data, examples and illustrations found in this document are included for illustrative purposes and are only intended to help improve understanding of the functionality and handling of the product. In view of the wide range of possible applications of the product, and because of the many variables and requirements associated with any particular implementation, HMS Industrial Networks cannot assume responsibility or liability for actual use based on the data, examples or illustrations included in this document nor for any damages incurred during installation of the product. Those responsible for the use of the product must acquire sufficient knowledge in order to ensure that the product is used correctly in their specific application and that the application meets all performance and safety requirements including any applicable laws, regulations, codes and standards. Further, HMS Industrial Networks will under no circumstances assume liability or responsibility for any problems that may arise as a result from the use of undocumented features or functional side effects found outside the documented scope of the product. The effects caused by any direct or indirect use of such aspects of the product are undefined and may include e.g. compatibility issues and stability issues.

# **Table of Contents**

| 1 | Preface |                                  |  |  |  |  |
|---|---------|----------------------------------|--|--|--|--|
|   | 1.1     | About This Document              |  |  |  |  |
|   | 1.2     | Document history                 |  |  |  |  |
|   | 1.3     | Related Documents                |  |  |  |  |
|   | 1.4     | Trademark Information            |  |  |  |  |
| 2 | Intro   | duction4                         |  |  |  |  |
| 3 | Remo    | ote Access                       |  |  |  |  |
|   | 3.1     | Add an Ewon to a Talk2M Account5 |  |  |  |  |
|   | 3.2     | View Data through Talk2M5        |  |  |  |  |
| 4 | User    | Groups and Ewon Pools7           |  |  |  |  |
| 5 | Conc    | urrent Connections               |  |  |  |  |
|   | 5.1     | Limits9                          |  |  |  |  |
|   | 5.2     | Reservation10                    |  |  |  |  |
| 6 | Secu    | rity 11                          |  |  |  |  |
|   | 6.1     | Password Management11            |  |  |  |  |
|   | 6.2     | Two-Factor Authentication        |  |  |  |  |
|   | 6.3     | Auto Registration                |  |  |  |  |
|   | 6.4     | Firewall Levels                  |  |  |  |  |
| 7 | Onlin   | e / Offline Notifications 14     |  |  |  |  |
| 8 | Auto    | matic Reporting15                |  |  |  |  |
|   | 8.1     | Financial Report15               |  |  |  |  |
|   | 8.2     | Connection Report                |  |  |  |  |

This page intentionally left blank

## 1 Preface

### **1.1** About This Document

This document explains the concept of Talk2M and more specifically the Talk2M PRO account, its PRO features and where to find them in the eCatcher software.

For additional related documentation and file downloads, please visit <u>www.ewon.biz/support</u>.

### **1.2** Document history

| Version | Date       | Description   |
|---------|------------|---------------|
| 1.0     | 2019-05-30 | First release |

### **1.3** Related Documents

| Document                                       | Author | Document ID |
|------------------------------------------------|--------|-------------|
| Security Features for Talk2M PRO               | HMS    | AUG-0057-00 |
| Add an Ewon to a Talk2M account                | HMS    | AUG-0084-00 |
| Manage device access with a Talk2M PRO account | HMS    | AUG-0086-00 |
| Configure Ewon Tags as KPI                     | HMS    | КВ-0278-00  |

### 1.4 Trademark Information

Ewon<sup>\*</sup> is a registered trademark of HMS Industrial Networks SA. All other trademarks mentioned in this document are the property of their respective holders.

## 2 Introduction

Talk2M is a secure industrial connectivity service in the cloud allowing easy remote access and remote monitoring of industrial devices.

With Talk2M's VPN client software, eCatcher, users can connect to their remote equipment for programming and troubleshooting.

Users can also use Talk2M's HTTPS web portal, M2Web, to monitor remote HMIs, PCs, and webservers.

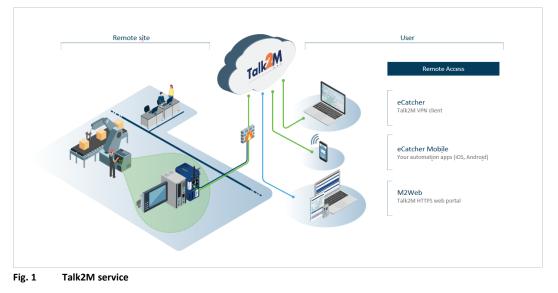

### **3** Remote Access

Talk2M is designed to securely allow users to connect to their remote assets for troubleshooting and monitoring.

On one side, an Ewon connected to a machine establishes a secure VPN connection to the Talk2M infrastructure.

On the other side, authorized users establish a secure connection to Talk2M which then acts as a relay between the user and the Ewon.

Different tools can be used to take advantage of the Talk2M service:

#### eCatcher

The Talk2M's VPN client for desktops and laptops.

Users connecting to remote equipment using eCatcher can run their PLC's programming and monitoring software from their PCs and communicate with their equipment as if they were locally connected.

eCatcher is also the Talk2M account management software for Ewon device management, user permissions management, and account setup.

#### eCatcher Mobile

The Talk2M mobile app for remote access to remote equipment from smartphones or tablets.

#### M2Web

The Talk2M web tool allowing a remote access to HMIs, PCs, and cameras from a web browser.

### 3.1 Add an Ewon to a Talk2M Account

An Ewon can be added to a Talk2M account in different ways.

Typically, new Ewons are added to an account in eCatcher from the Ewons screen.

Then the activation key or Ewon configuration files generated by eCatcher can be used to configure the Ewon hardware device either through its web interface or from an SD card or USB drive.

Information about adding an Ewon to a Talk2M account can be found in Add an Ewon to a Talk2M account from the *Related Documents*, *p. 3* 

#### 3.2 View Data through Talk2M

Ewon Flexy connected to Talk2M can be configured to display KPIs (Key Performance Indicators) in M2Web and eCatcher Mobile.

| iergy |
|-------|
| 5     |
|       |
|       |

Fig. 2 M2Web platform

See Configure Ewon Tags as KPI from the *Related Documents, p. 3* for information about configuring and displaying KPI.

### 4 User Groups and Ewon Pools

User Groups and Ewon Pools are used with a Talk2M PRO account to define which users have access to which Ewons and what permissions those users have on Ewon Pools and other User Groups.

By default, a Talk2M PRO account has two *User Groups*, an **<Administrator group>** that has all permissions and can access all Ewons and a **<Users group>** that can access Ewons in the default Ewon pool.

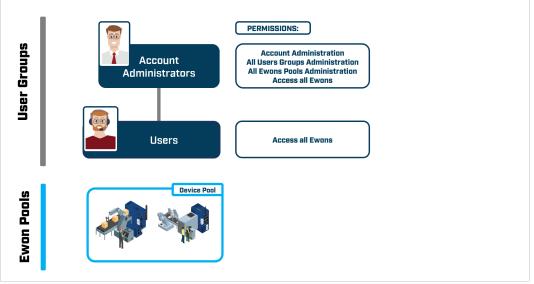

The default Ewon pool is called the **<Device pool>**.

Fig. 3 User permissions

User Groups and Ewon Pools can be used to create more complex access rights.

For example, within a company, the company's service organization might need its engineers to be able to access any Ewon at any site.

Within that organization, though, only the service managers should be able to add or delete Ewons to the account or grant or revoke access rights to their engineers.

In addition, the company might want to allow users at each site to have access to view the KPIs from the Ewons at their own locations but only through M2Web.

By creating multiple **<User groups>** and **<Ewon Pools>** and granting appropriate permissions to each group, the company can make sure that users only access the equipment for which they have authorization.

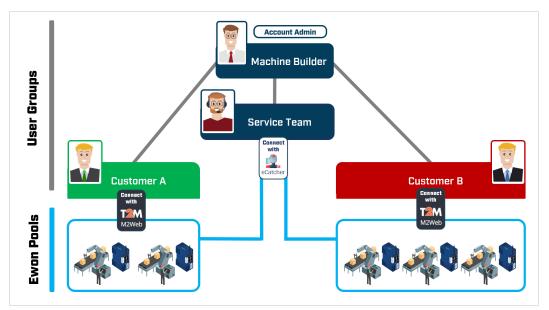

Fig. 4 Overview of Groups and Pools

### 5 Concurrent Connections

With a Talk2M PRO account, multiple users can make eCatcher connections to the same or different Ewons at the same time.

These simultaneous eCatcher connections are referred to as **concurrent connections**.

Concurrent connections refer only to eCatcher connections! Simultaneous connections through M2Web and eCatcher mobile are unlimited.

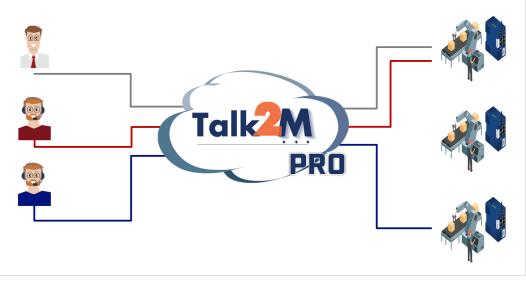

Fig. 5 Example of concurrent connections

#### 5.1 Limits

By default, a Talk2M PRO account supports up to three eCatcher concurrent connections. However, this number can be adjusted if needed.

The number of concurrent connections supported by a Talk2M PRO account can be found in the **<Credit & Contract>** portion of the **<Account>** screen in eCatcher.

Account administrators can modify the contract to increase or decrease the number of concurrent connections in the **<Credit & Contract>** area.

Changing the number of concurrent connections will impact the price of the Talk2M PRO account and changes are applied immediately.

| er (6.5.2 build 29309)                                                                                                    | - O X                                                             |
|----------------------------------------------------------------------------------------------------|-------------------------------------------------------------------|
|                                                                                                    | name [admin] eWON_Training_G1 [ref: 121557-16] Logout English 🔻 💡 |
| Account Properties: eWON_Training_G1 - Ref 121557-16                                                                                                    |                                                                   |
| E Log Reports                                                                                                    |                                                                   |
| Language: English                                                                                                    | Moulty                                                            |
|                                                                                                    |                                                                   |
| Security Policy                                                                                                    |                                                                   |
| Password :<br>Minimum 8 characters.                                                                                                    |                                                                   |
| At least one letter<br>At least one digit OR one special character                                                                                                    |                                                                   |
| Two-factor authentication :<br>The 'Remember this PC' option is allowed.                                                                                                 |                                                                   |
| 'Remember this PC' expires after 30 days.                                                                                                    | Modify password policy                                            |
| You have not yet enabled two-factor authentication for any user.<br>To enable two-factor authentication for a user, modify his Security settings in his properties page. | Modify 2-Factor Authentication policy                             |
|                                                                                                    |                                                                   |
| Credit & Contract                                                                                                    |                                                                   |
| Credit Balance on 2/24/20 11:38:45 AM: EUR995,719.00                                                                                                    | Credit and payments                                               |
| 3 concurrent connections ( <u>modify</u> ) - 0 currently in use<br>You have a Talk2M Pro account                                                                         | Contract details                                                  |
|                                                                                                    |                                                                   |
| Contacts                                                                                                    |                                                                   |
| Mr. Xavi Cardeña - xct@ewon.biz - +34633691899<br>Mr. test test - jcn@ewon.biz - +32476224618                                                                            | Modify                                                            |
| Show advanced settings                                                                                                    |                                                                   |
|                                                                                                    | Credit:EUR995,719.00                                              |

Fig. 6 Concurrent connection in <Credit & Contract>

### 5.2 Reservation

If all the available concurrent connections are in use, any additional user who tries to connect through eCatcher to an Ewon will receive an error message.

The user must then wait until one of the other users disconnects or until an administrator disconnects a connected user.

Under some circumstances, it could be helpful to reserve one or more of the concurrent connections for a specific user group.

Reserved connections are defined in the *Reserved Concurrent Connections* section of the **<Advanced Settings>** in the **<Account>** screen in eCatcher.

| atcher (6.5.2 build 29309) —                                                                                                    |             |
|----------------------------------------------------------------------------------------------------|-------------|
|                                                                                                    | inglish 🔻 김 |
| Account Properties: eWON_Training_G1 - Ref 121557-16                                                                                                    |             |
| 🛱 Log 🎬 Reports                                                                                                    |             |
| Evron custom field Name 2: Custom Field 2 User custom Field Name 2: Custom Field 2<br>Evron custom field Name 3: Custom Field 3 User custom Field 3 Model<br>Model | y           |
| Reserved concurrent connections <ul></ul>                                                                                                    | y           |
| Ewon auto-registration Feature disabled: each Ewon must be added to the Ewo Modif Good Registration Key: A01-789CD8EDCE3E659266031D3D288081D6 Export Key to SD Car |             |
| M2U<br>There is no entry. Modifi                                                                                                    | y           |
| Import All Ewons from another account<br>Here you can import the Ewons from another account into this account (eWON_Training_G1).                                  | ard         |
| Privacy Evons of this account will be geolocated, if it is enabled on the Evons. Disable geoloca                                                                   | tion        |
|                                                                                                    | Talk2M      |

Fig. 7 Reserved concurrent connections

### 6 Security

Talk2M has a variety of configurable security features to allow account administrators to match their Talk2M account's security levels with their corporate security policies.

More detailed information about the security features of Talk2M accounts is available in the Security Features for Talk2M PRO from *Related Documents, p. 3*.

### 6.1 Password Management

Password management is an important part of any organization's security policy.

For Talk2M PRO accounts, administrators can select among many password criteria to fit the requirements of their organization.

Administrators can specify the minimum length for valid passwords, set requirement for the contents of the password such as requiring numbers or non-alphanumeric characters, force users to reset their passwords after a specified period of time, and require a minimum number of unique passwords before a user can reuse one of their previous passwords.

| 🔹 Edit Password Policy X                    |
|---------------------------------------------|
| Minimum length: B 🖨 characters              |
| At least one letter                         |
| At least one digit                          |
| At least one special character              |
| At least one digit OR one special character |
| Passwords expire after 10 + days            |
| OK Cancel                                   |

Fig. 8 Password policy configuration

### 6.2 **Two-Factor Authentication**

Two-factor authentication provides an additional layer of security by confirming a user's identity using two different components.

When two-factor authentication is enabled for a user on a Talk2M PRO account, after the user enters his Talk2M login credentials into eCatcher or M2Web, Talk2M will send an SMS with a one time code to the mobile number stored for this user.

The user will then need to enter that code to access the account.

For Talk2M PRO accounts, administrators can allow users to use their PCs as the second authentication factor.

When a user logs in using the code to their mobile phone, the user will be able to select **<Remember this PC>**.

Once that box is checked, any future logins from this PC by this user will not require the code from Talk2M unless the administrator revokes that right.

The expiration time of the **<Remember this PC>** option can also be configured. When the option expires, the user will need to authenticate with a text message passcode before being able to log in again.

| 🔹 Edit Two-factor authentication Policy X                      |
|----------------------------------------------------------------|
| Two-factor authentication is enabled by default for new users. |
| The 'Remember this PC' option is allowed.                      |
| Remember this PC expires after 30 🖨 days.                      |
| OK Cancel                                                      |

Fig. 9 2FA configuration

### 6.3 Auto Registration

The Ewon auto-registration feature permits adding Ewons to a Talk2M account without the need to create the Ewon first inside the account.

For example: an Ewon can be configured with an SD card or USB stick with a **Global Registration Key (GRK)**. This allows the person installing the Ewon to configure it without the need of access to eCatcher or to the Ewon's web interface.

When registering an Ewon with a **Global Registration Key (GRK)**, the Ewon will be automatically added to the pool set in the *Auto-registration* section of the **<Advanced Settings>** in the **<Account>** screen.

Talk2M PRO account administrators can also disable the auto-registration feature.

| cher (6.5.2 build 29309)                  |                                                             |                                       |                 | × |
|-------------------------------------------|-------------------------------------------------------------|---------------------------------------|-----------------|---|
| (16) (0.3.2 build 25305)                  | name [admin]                                                | eWON Training G1 [ref: 121557-16] Log | out English 🔻   | ? |
| Account Properties: eWON_Tra              |                                                             | enon_namg_or (en 12100/10)            | ungian v        |   |
| Log Reports                               | ming_of relifies it                                         |                                       |                 |   |
|                                           |                                                             |                                       |                 | - |
| Reserved concurrent connect               | ions                                                        |                                       |                 |   |
| No reserved concurrent connection.        | <ol> <li>Ewon auto-registration</li> </ol>                  | ×                                     | Modify          |   |
|                                           |                                                             |                                       |                 |   |
| Ewon auto-registration                    | Allow auto-registration of Ewons In this pool : Device pool |                                       |                 |   |
| Feature disabled: each Ewon must be add   | In this pool : Device pool                                  |                                       | Modify          |   |
| Global Registration Key: A01-7B9CD8EDC    |                                                             | Export Key                            | to SD Card      |   |
|                                           |                                                             |                                       |                 |   |
| M2U                                       | Help OK Can                                                 | cel                                   |                 |   |
| There is no entry.                        |                                                             |                                       | Modify          |   |
|                                           |                                                             |                                       |                 |   |
| Import All Ewons from anot                | ier account                                                 |                                       |                 |   |
| Here you can import the Ewons from anot   | ner account into this account (eWON_Training_G1).           | Import all                            | Ewons Wizard    |   |
|                                           |                                                             |                                       |                 |   |
| Privacy                                   |                                                             |                                       |                 |   |
| Ewons of this account will be geolocated, | fit is enabled on the Ewons.                                | Disat                                 | ole geolocation |   |
| Ewons of this account may be managed re   | motely.                                                     | Disable remote                        | e management    |   |
|                                           |                                                             |                                       |                 |   |
|                                           | (re                                                         | ilt:EUR995,719.00                     | Talk2M          | ~ |
|                                           | ue.                                                         | ACCORD 50,7 25100                     | ICIK-IV         |   |

Fig. 10 Auto-registration with Global Registration Key

#### 6.4 Firewall Levels

Talk2M offers remote access to devices behind Ewon routers.

However, it is recommended to limit which devices on the Ewon's LAN are accessible or limit access to only certain users.

| Catcher (6.5.2 build 29 | 1309)          |                                  |                          |                       |                              | - 0              |     |
|-------------------------|----------------|----------------------------------|--------------------------|-----------------------|------------------------------|------------------|-----|
|                         |                |                                  |                          |                       | [ATI] demo [ref: eWON_sales] | Logout English " | v   |
| Active con              | nection        |                                  |                          |                       |                              |                  |     |
| ns                      |                |                                  |                          |                       |                              |                  |     |
| Talk2M)                 |                | 10.29.137.247 (LAN: 192.168.140  | . 100) Allen Bradley Mac | chine                 |                              | Discor           | nne |
|                         | - 🚽 Gate       |                                  |                          |                       |                              |                  |     |
| rs                      | - 1756         | -L71/B (Rockwell_Automation) •<  | 6000                     | Connect               |                              |                  |     |
|                         |                | ck here for Demo Overview        | 192, 168, 140, 100;HT    | тр                    |                              |                  |     |
|                         | - <u>2. Ca</u> |                                  | 192.168.140.3            | IP Camera             |                              |                  |     |
| ls                      | - 3. HM        | 1I (Psw: 1234)                   | 192.168.140.60           | PanelView Plus 1500   |                              |                  |     |
| 15                      | - 4. PL        | C (Use eCatcher to access it)    | 192.168.140.4            | ControlLogix 1756-L71 |                              |                  |     |
| <b>3</b> 💉              | - 5. PL        | C 2                              | 192.168.140.40           | Micro850 PLC          |                              |                  |     |
| ps My Ewons             |                |                                  |                          |                       |                              |                  |     |
| 🕂 Add 🗹                 | Properties     | Log 🛃 Disconnect 💽 Ref           | resh 🚺 View map          |                       | Search                       |                  |     |
| Status                  | Name           | Description                      | User(s) co               | nnected               | LAN IP                       | Serial Number    |     |
| unt                     | ed Machine 006 | Allen Bradley Machine            | ATI                      |                       | 192.168.140.100              | 1702-0175-22     |     |
| 🔊 Online                | Machine 003    | Mitsubishi Machine               |                          |                       | 192.168.140.96               | 1521-0129-22     |     |
| 🔊 Online                | Machine 010    | Schneider Machine                |                          |                       | 192.168.140.104              | 1521-0141-22     |     |
| 🔊 Online                | Smart Buildin  | Building air-conditioning monito | ring                     |                       | 192.168.100.53               | 1503-0046-21     |     |
| 🔊 Online                | Machine 014    | Siemens Machine                  |                          |                       | 192.168.120.54               | 1714-0112-22     |     |
| 🔊 Online                | Machine 012    | Ewon Packaging Machine (login    | /psw: gu                 |                       | 192.168.120.53               | 1721-0125-21     |     |
| 🔊 Online                | Machine 015    | Japan Packaging Machine (logi    |                          |                       | 192.168.140.1                | 1827-0058-24     |     |
| 🔊 Online                | Machine 016    | China Packaging Machine (login   | n/psw: gu                |                       | 192.168.5.33                 | 1820-0113-24     |     |
| 🔊 Online                | Dev_test1      |                                  |                          |                       | 192.168.120.66               | 1638-0035-21     |     |
| Offline status i        | n Machine 021  | Demo device to show offline de   | evice notif              |                       | 192.168.200.204              | 1917-0474-24     |     |
|                         |                |                                  |                          |                       |                              |                  |     |
| al s                    |                |                                  |                          |                       |                              |                  |     |

Fig. 11 Ewon with firewall rules

Talk2M PRO accounts offer four configurable firewall levels to restrict device access.

When device access is restricted, administrators can grant access for all users or restrict access to only specified user groups.

The 4 firewall levels are the following ones:

| Standard | Users connected to an Ewon device have access to all devices on its LAN as well as to the Ewon gateways and to all the Ewon's own services such as its web server and ftp server. |
|----------|----------------------------------------------------------------------------------------------------|
| High     | Users can only access declared LAN devices and only on specified ports.                                                                                                    |
| Enforced | Administrators also have ability to restrict access to the Ewon's gateway services including its Ethernet to serial gateways and its proxy gateways.                              |
| Ultra    | Access to services such as the Ewon's web server, ftp server, and USB over IP feature can be restricted.                                                                          |

# 7 Online / Offline Notifications

A device pool of a Talk2M PRO account can be configured to send out email notifications if an Ewon belonging to the pool stays offline for an extended time.

This feature is especially useful when monitoring critical systems.

Administrators can specify:

- an offline duration of 3 hours, 6 hours, 12 hours, 1 day, or more
- the notification list which can include entire user groups, individual users, or individual email addresses.

| ner (6.5.2 build 29309)                                     |                                                                                                    | name (admin) eWON Training G1 (ref: 121557-1 | — □ ×<br>5] <u>Loqout</u> English <b>▼ ?</b> |
|-------------------------------------------------------------|----------------------------------------------------------------------------------------------------|----------------------------------------------|----------------------------------------------|
| Pool Properties: Device pool                                | 2. Offline notification                                                                                | X                                            |                                              |
| Back to pools 🛅 Delete                                      | Send an email when Ewons of this pool are offine for at least: 3 hours v<br>Send the notification to : |                                              |                                              |
| Device pool                                                 | Send the notification to :                                                                             | Add user group                               |                                              |
| No description<br>Administrators of this pool : name [admin |                                                                                                    | Add user Add email                           | Modify                                       |
| Ewons                                                       |                                                                                                    | Remove                                       |                                              |
| 1602-0151-22 Add                                            |                                                                                                    |                                              |                                              |
|                                                             |                                                                                                    |                                              |                                              |
| Offline notification<br>No active notification              |                                                                                                    |                                              | Modify                                       |
| Hide advanced settings                                      | At least one recipient must be defined                                                                 | OK Cancel                                    |                                              |
|                                                             |                                                                                                    |                                              |                                              |
|                                                             |                                                                                                    |                                              |                                              |
|                                                             |                                                                                                    |                                              |                                              |
|                                                             |                                                                                                    | Credit:EUR995,719.00                         | Talk2M 🕕                                     |

Fig. 12 Notification online – offline status

## 8 Automatic Reporting

### 8.1 Financial Report

It is important to monitor the current credit balance in order to reorder new service packages in a timely fashion and prevent the termination of the service.

Every month, the account contacts — as specified in the *Contacts* screen of the **Account information**> in eCatcher — receive a detailed financial statement containing information about the current balance and any charges for the month.

|                                            | Quantity | Unit Price | Total Price |
|--------------------------------------------|----------|------------|-------------|
| Number of Ewons                            | 1        | 0.00       | 0.00 EUR    |
| Concurrent eCatcher Connections            | 3        | 20.00      | 60.00 EUR   |
| Traffic Included in Pack                   | 6.0 GB   | 0.00       | 0.00 EUR    |
| Additional Traffic                         | 0 MB     | 4.00 / 1GB | 0.00 EUR    |
| Total Traffic                              | 0 MB     | 0.00       | 0.00 EUR    |
| SMS Included in Pack                       | 50       | 0.00       | 0.00 EUR    |
| Additional Paid SMS                        | 0        | 0.15       | 0.00 EUR    |
| Authentication SMS                         | 0        | 0.00       | 0.00 EUR    |
| Max DataMailbox Storage (number of points) | 0        |            |             |
|                                            | Total    |            | 60.00 EUR   |
|                                            |          |            |             |

#### Fig. 13 Example of a financial report

The report can also be manually downloaded from the **<Credits and Payments>** screen of the **<Account information>** in eCatcher.

| z. eCato | cher (6.5.2 build 29309) |                                      | -                                                     |           | 2 |
|----------|--------------------------|--------------------------------------|-------------------------------------------------------|-----------|---|
|          |                          |                                      | name [admin] eWON_Training_G1 [ref: 121557-16] Logout | English 🔻 |   |
| E        | Credit and paym          | ents                                 |                                                       |           |   |
| Ewons    | Back to account          |                                      |                                                       |           |   |
| *        | Credit balance on 2/2    | 27/20 10:37:57 AM : EUR995,719.00    |                                                       |           |   |
| Users    | Current month consu      | mption: EUR0.00 Sinancial Report     |                                                       |           |   |
| <b>.</b> |                          | Connection Log Report                |                                                       |           |   |
| Pools    | Date                     | Description                          |                                                       | L .       |   |
|          | 1/30/20                  | Monthly consumption (January 2020)   |                                                       |           |   |
| •1•      | 12/30/19                 | Monthly consumption (December 2019)  |                                                       |           |   |
|          | 11/29/19                 | Monthly consumption (November 2019)  |                                                       |           |   |
| Groups   | 10/30/19                 | Monthly consumption (October 2019)   |                                                       |           |   |
|          | 9/29/19                  | Monthly consumption (September 2019) |                                                       |           |   |
|          | 8/30/19                  | Monthly consumption (August 2019)    |                                                       |           |   |
|          | 7/30/19                  | Monthly consumption (July 2019)      |                                                       |           |   |
| Account  | 6/29/19                  | Monthly consumption (June 2019)      |                                                       |           |   |

Fig. 14 List of financial report

### 8.2 Connection Report

For many organizations, being able to track who has connected to different remote assets is an important part of their business practice.

The Connection Log Report documents every connection to an Ewon.

Administrators can easily see which users connected to which Ewon, the date and duration of the connection, and the type of remote connection. Information about the amount of traffic through the Talk2M VPN tunnel, DataMailbox storage, and API calls is available by device.

The current month's connection log report can be downloaded as a PDF and previous months' logs can be downloaded in multiple file formats to allow for easy data import into other applications.